## **Performa**

## **Zwei-Faktor-Authentifizierung einrichten**

Sollten Sie noch keine Authenticator App auf Ihrem Endgerät installiert haben, können Sie im ersten Schritt über den entsprechenden Link "Google Authenticator im App Store" direkt zum Download in den App Store gelangen.

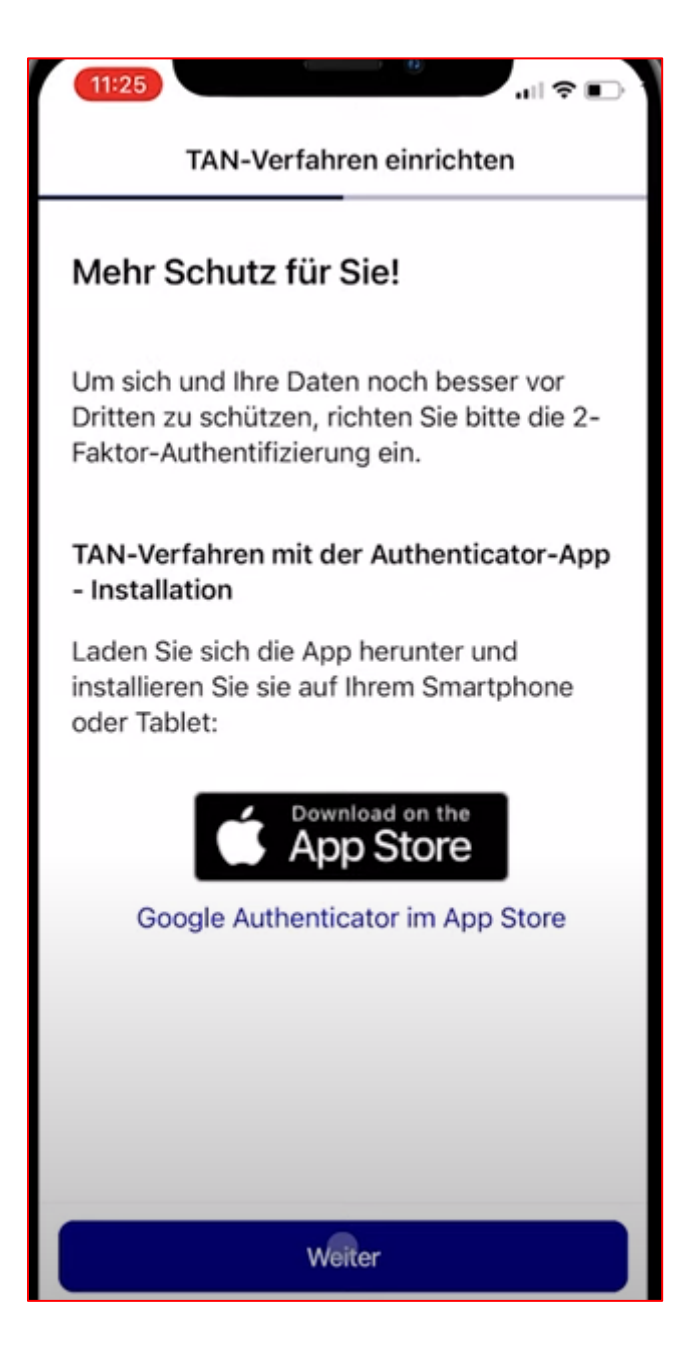

**Information:** Die Authenticator-App generiert auf Ihrem Smartphone eine TAN für die Bestätigung in zwei Schritten. Dadurch wird die Sicherheit Ihres Kontos erhöht. Bei der Anmeldung findet ein zweiter Bestätigungsschritt neben dem Passwort oder der biometrischen Anmeldung Verwendung. Dies ist aus datenschutzrechtlichen Gründen erforderlich.

## **Vorgehensweise**

Klicken Sie bitte auf den Link "Google Authenticator im App Store". Sie werden automatisch in den App-Store weitergeleitet. Laden Sie dort die App wie gewohnt herunter.

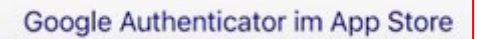

Beachten Sie dabei, dass die App "Meine Arztrechnung" während des gesamten Einrichtungsprozesses im Hintergrund geöffnet bleiben muss. Zwischen den geöffneten Apps wechseln Sie in gewohnter Weise.

Ist die Authenticator App installiert, tippen Sie auf "Weiter".

Um eine TAN generieren zu können, kopieren Sie den geheimen Code in die Zwischenablage:

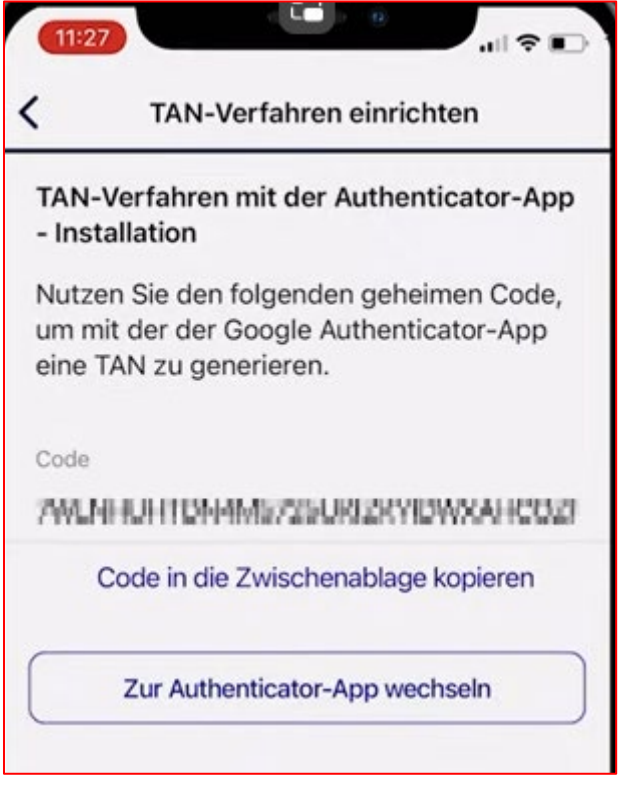

Wechseln Sie danach über den gleichnamigen Button zur Authenticator-App.

In dieser Anleitung zeigen wir Ihnen beispielhaft die Verwendung der Authenticator App von Google.

Tippen Sie auf das "Plus" am unteren rechten Bildschirmrand, um das Benutzerkonto anzulegen.

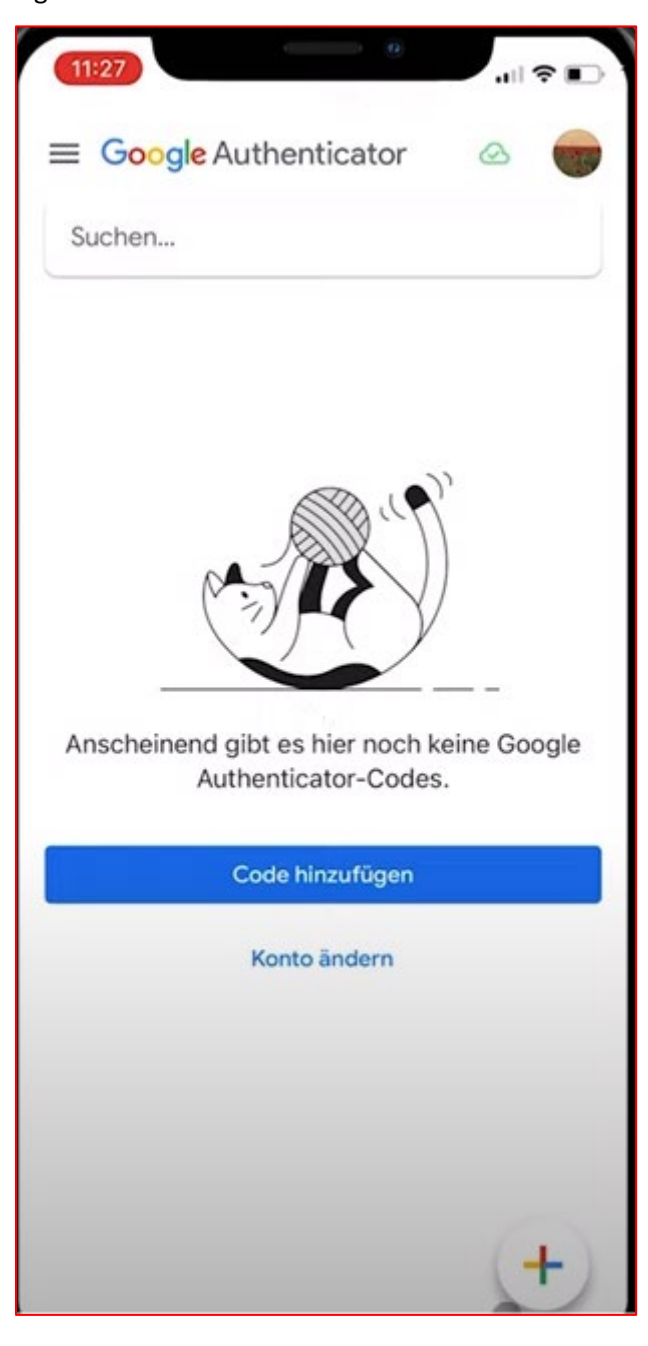

Anschließend auf "Einrichtungsschlüssel eingeben"

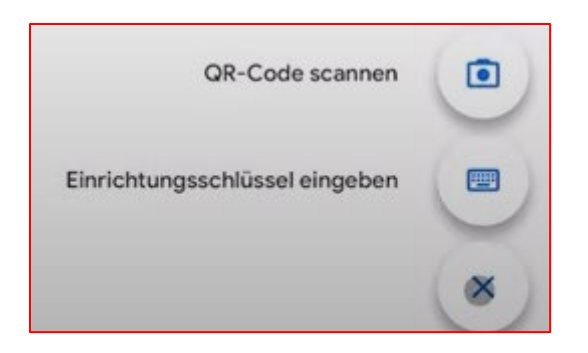

Geben Sie nun im Feld "Kontoname" eine geeignete Bezeichnung ein - z.B. "BeihilfeApp" Fügen Sie anschließend den kopierten Code, wie gewohnt, aus der Zwischenablage in das Feld "Mein Schlüssel" ein. Selbstverständlich können Sie diesen auch per Hand eingeben. Die Voreinstellung "Zeitbasiert" bleibt unverändert. Tippen Sie anschließend auf "Hinzufügen" um den Vorgang abzuschließen.

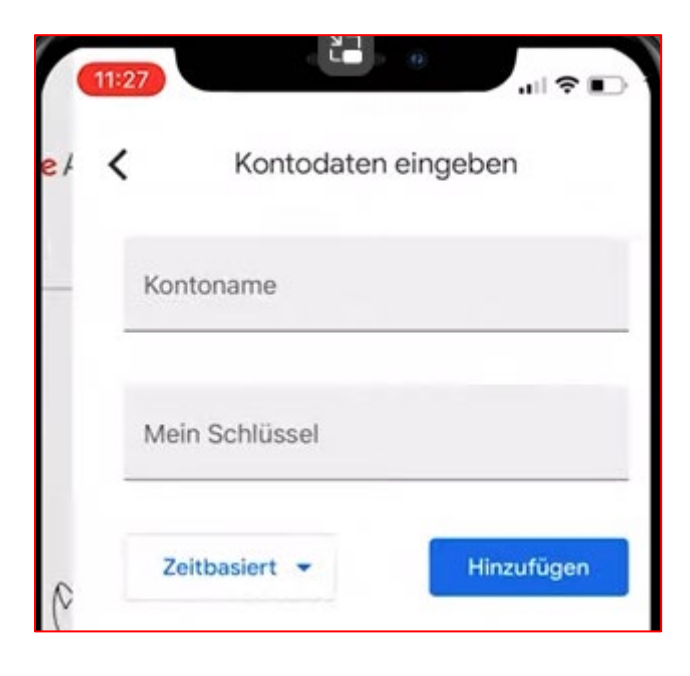

Sie finden das soeben angelegte Konto und die dazugehörige TAN nun in der Übersicht.

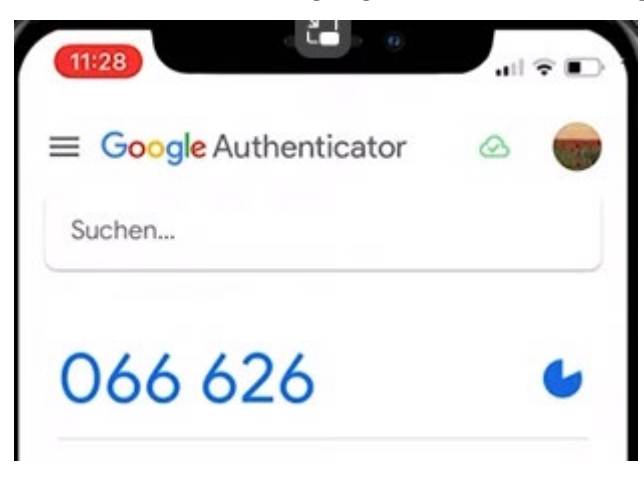

Die TAN hat eine zeitlich begrenzte Gültigkeit. Die Dauer der Gültigkeit erkennen Sie an dem Timer auf der rechten Seite. Solange die TAN blau ist, können Sie diese nutzen – rote TANs sind abgelaufen.

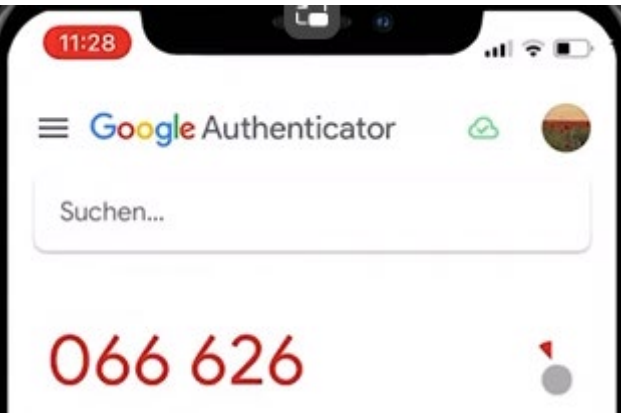

Kopieren Sie die geltende TAN ganz einfach durch kurzes Antippen in die Zwischenablage und wechseln Sie zur App "Meine Arztrechnung" zurück ohne die Authenticator-App zu schließen.

Übernehmen Sie in das Feld "TAN-Nummer" über die Option ,Einsetzen' die TAN aus der Zwischenablage.

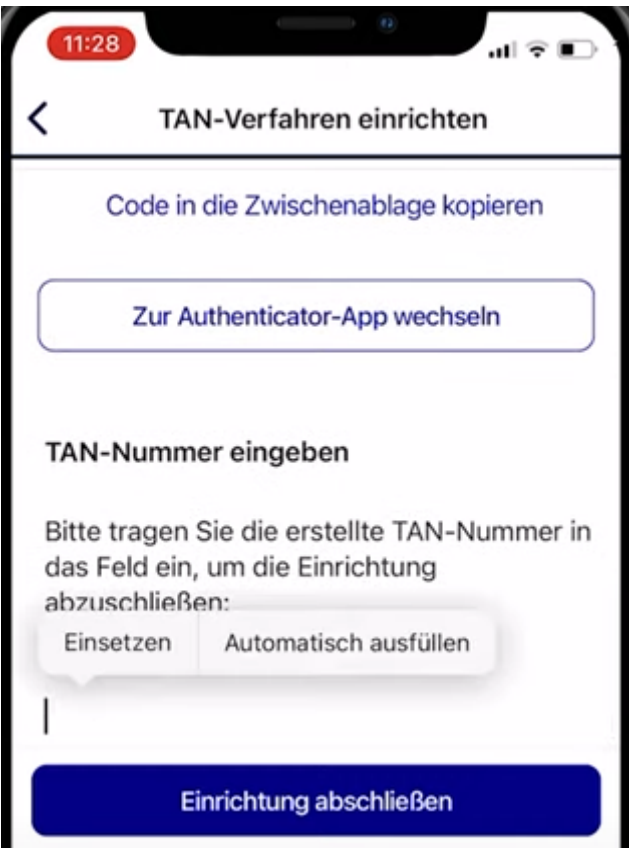

**Hinweis:** Sie können Ihre Belege an die Beihilfestelle erst einreichen, wenn Sie den Freischaltcode aus dem Codebrief in der App "Meine Arztrechnung" erfolgreich eingegeben haben. Bis dahin können Sie die App "Meine Arztrechnung" jedoch eingeschränkt verwenden um sich mit den Funktionen vertraut zu machen.